# HP HD Pro 42- in Scanner

**EN** Assembly Instructions

# $\mathbb P$  Instructions d'assemblage

**E** Anleitung zum Zusammenbau

**D** Istruzioni per 'installazione

**B** Instrucciones de montaje

## $\blacksquare$  Instruções de montagem

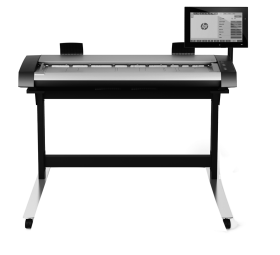

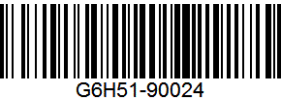

© Copyright 2015 HP Development Company, L.P. Camí de Can Graells 1-21 · 08174 Sant Cugat del Vallès Barcelona · Spain

All rights reserved

Printed in xxx

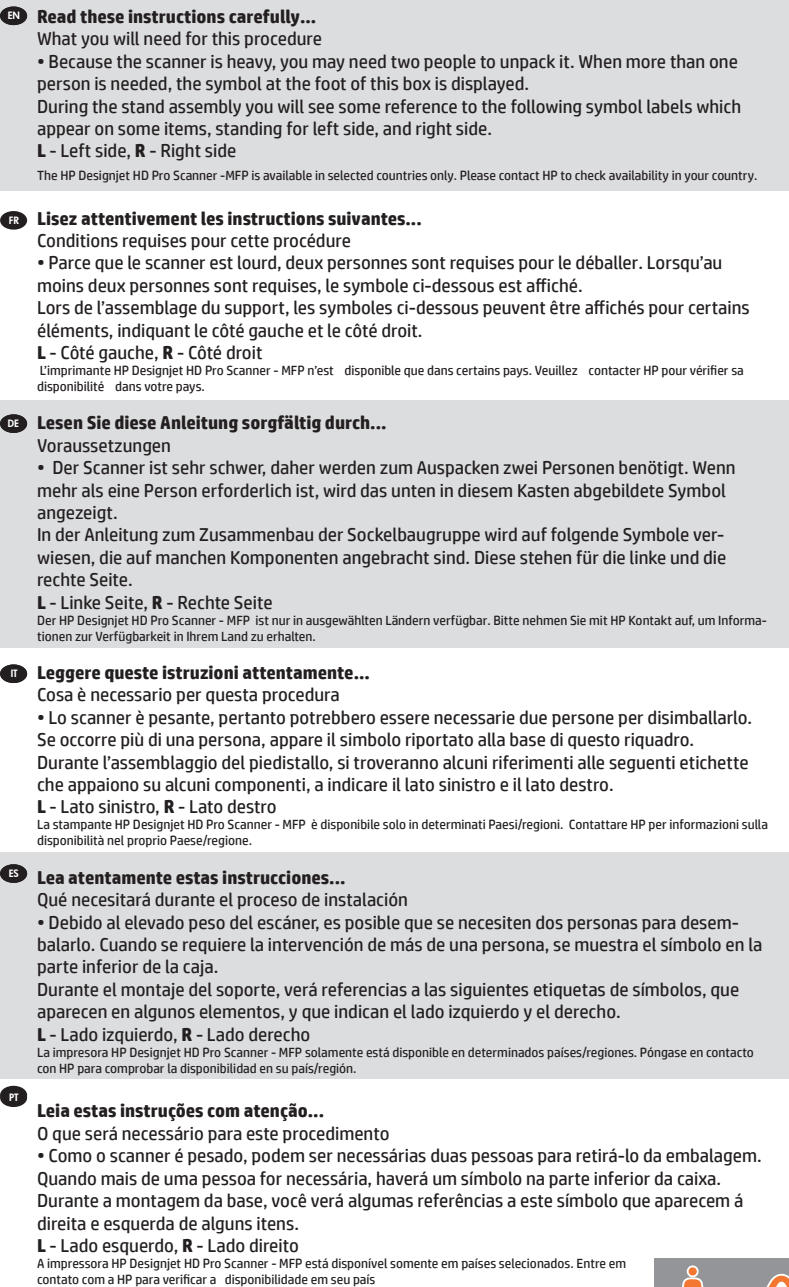

- EN In case you have a stand alone scanner, you can skip this step. If this scanner is part of the HP Designjet HD Pro MFP, your printer should already be assembled, working and connected to the network before starting this procedure. For instructions on how to assemble the printer, please refer to the assembly poster included with the printer.
- FR Si vous disposez d'un scanner autonome, vous pouvez ignorer cette étape. Si ce scanner fait partie de l'imprimante HP Designjet HD Pro MFP, celle-ci doit être assemblée, en état de marche et connectée au réseau avant de débuter cette procédure. Pour toute instruction sur l'assemblage de l'imprimante, reportezvous au poster d'assemblage que vous trouverez avec celle-ci.
- DE Schritt überspringen. Wenn dieser Scanner Teil des HP Designjet Wenn Sie einen Standalone-Scanner haben, können Sie diesen HD Pro MFP ist, sollte Ihr Drucker installiert, betriebsbereit und an das Netzwerk angeschlossen sein, bevor Sie diesen Vorgang starten. Die entsprechenden Informationen können Sie dem Installations-poster entnehmen,das dem Drucker beiliegt.
- IT questo passaggio. Se lo scanner è incluso nel prodotto multifun-Se si dispone di uno scanner indipendente, è possibile ignorare zione HP Designjet HD Pro, prima di avviare questa procedura è necessario che la stampante sia già assemblata, funzionante e collegata alla rete. Per istruzioni su come assemblare la stampante, fare riferimento al poster relativo all'assemblaggio fornito con la stampante.

ES Si este escáner forma parte de HP Designjet HD Pro MFP, la Puede omitir este paso si tiene un escáner independiente. impresora debería estar montada, funcionando y conectada a la red antes de iniciar este procedimiento. Para obtener instrucciones sobre cómo montar la impresora, consulte el póster de montaje que se incluye con la impresora.

**PT** etapa. Se o scanner fizer parte da HP Designjet HD Pro MFP, sua Caso tenha um scanner independente, poderá ignorar esta impressora já deverá estar montada, operacional e conectada à rede antes de iniciar este procedimento. Para obter instruções sobre como montar a impressora, consulte o pôster de montagem fornecido com a impressora.

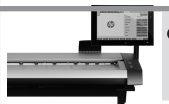

**EN** The panel PC assembly can be mounted on either the right or the left side of the stand.

- FR L'assemblage de l'écran tactile du PC du panneau peut être monté sur le côté droit ou gauche du socle.
- DE Der Touchscreen der PC-Konsoleneinheit kann auf der linken oder rechten Seite des Sockels angebracht werden.
- IT Il gruppo schermo tattile del PC a pannello può essere montato sul lato destro o sinistro del piedistallo.
- ES El ensamblaje de la pantalla táctil del PC del panel se puede montar en el lado derecho o izquierdo de la base.
- PT A tela de toque do PC do painel pode ser montada do lado direito ou esquerdo do suporte.

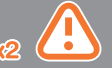

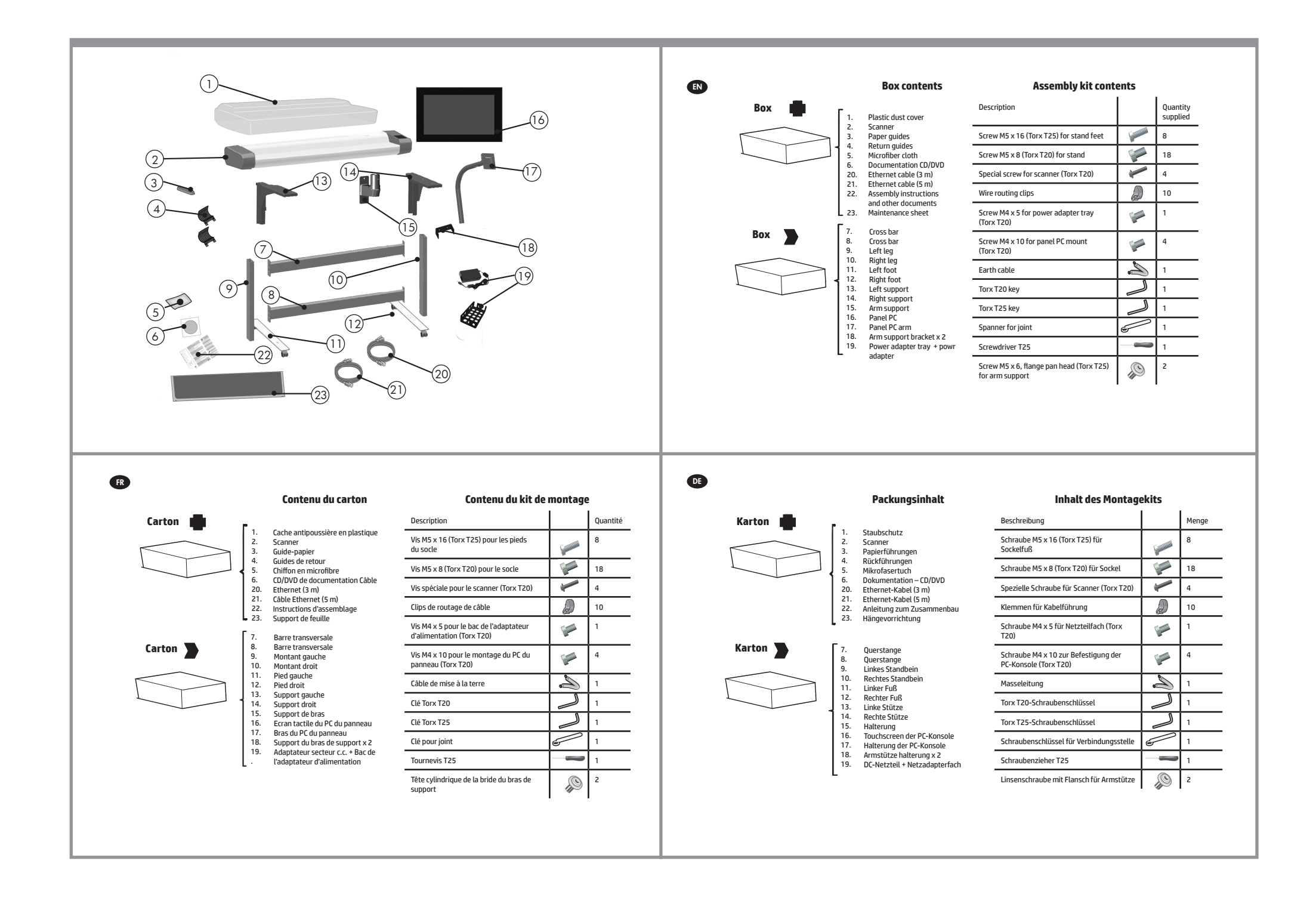

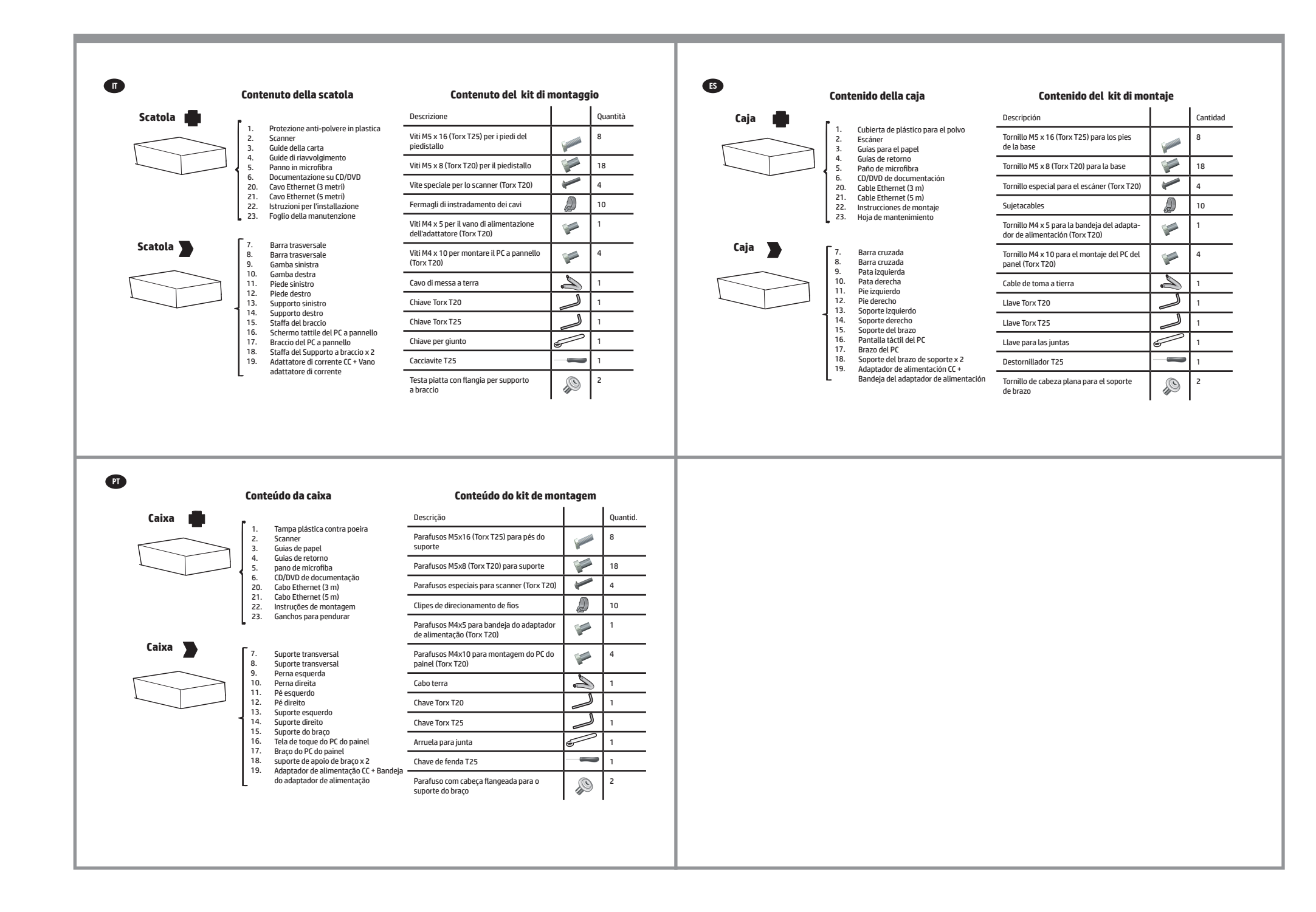

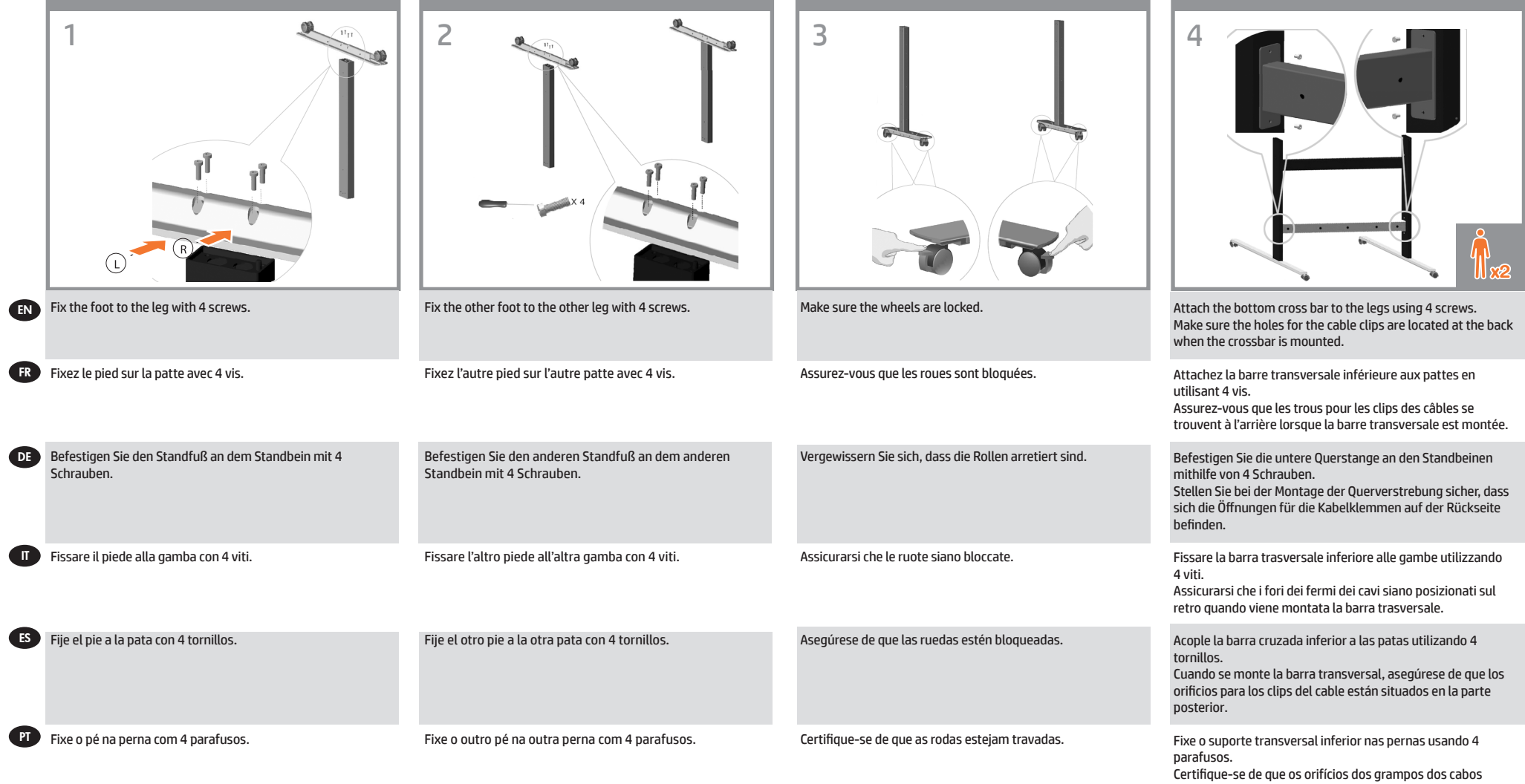

estejam localizados na parte de trás quando o suporte transversal for montado.

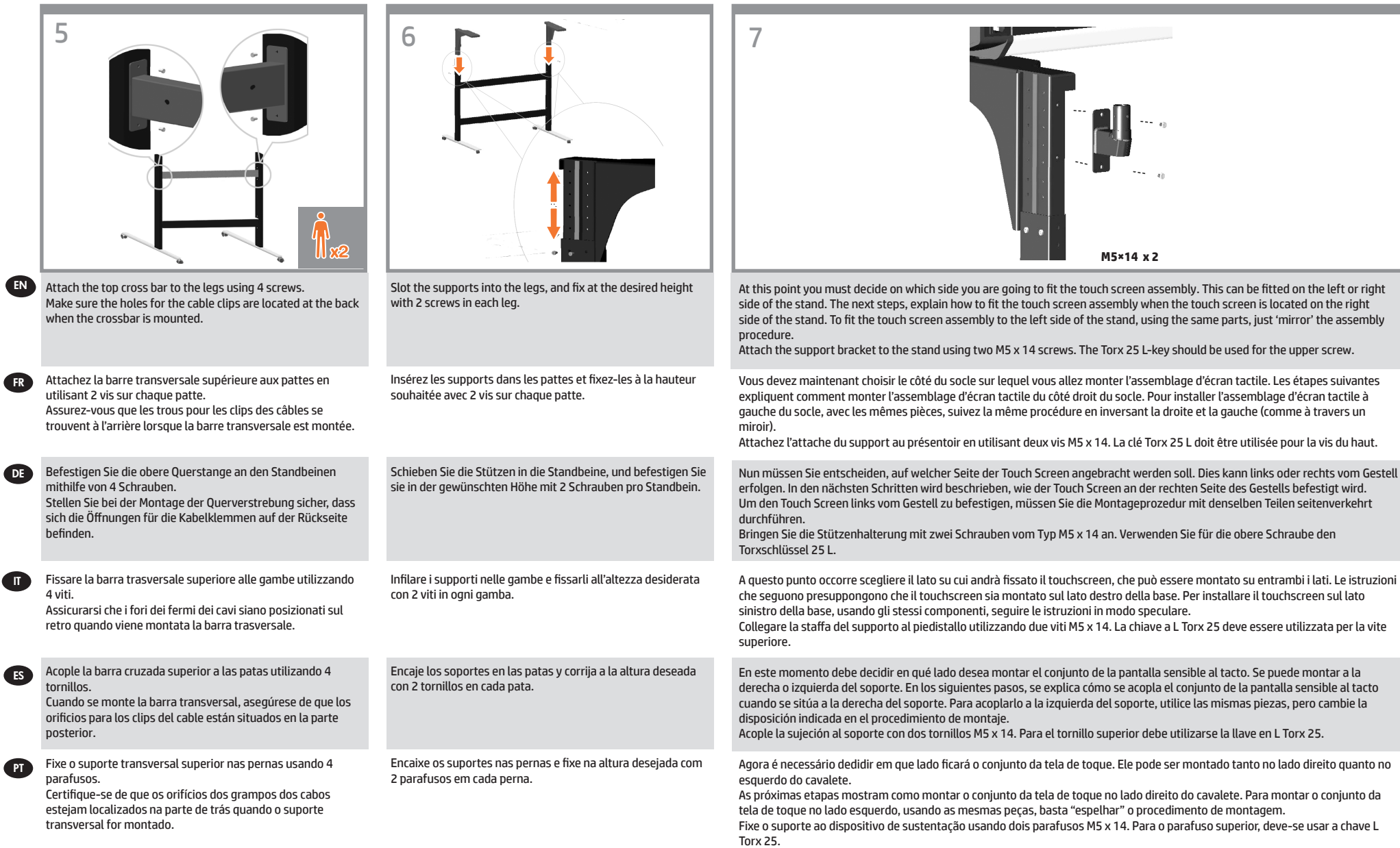

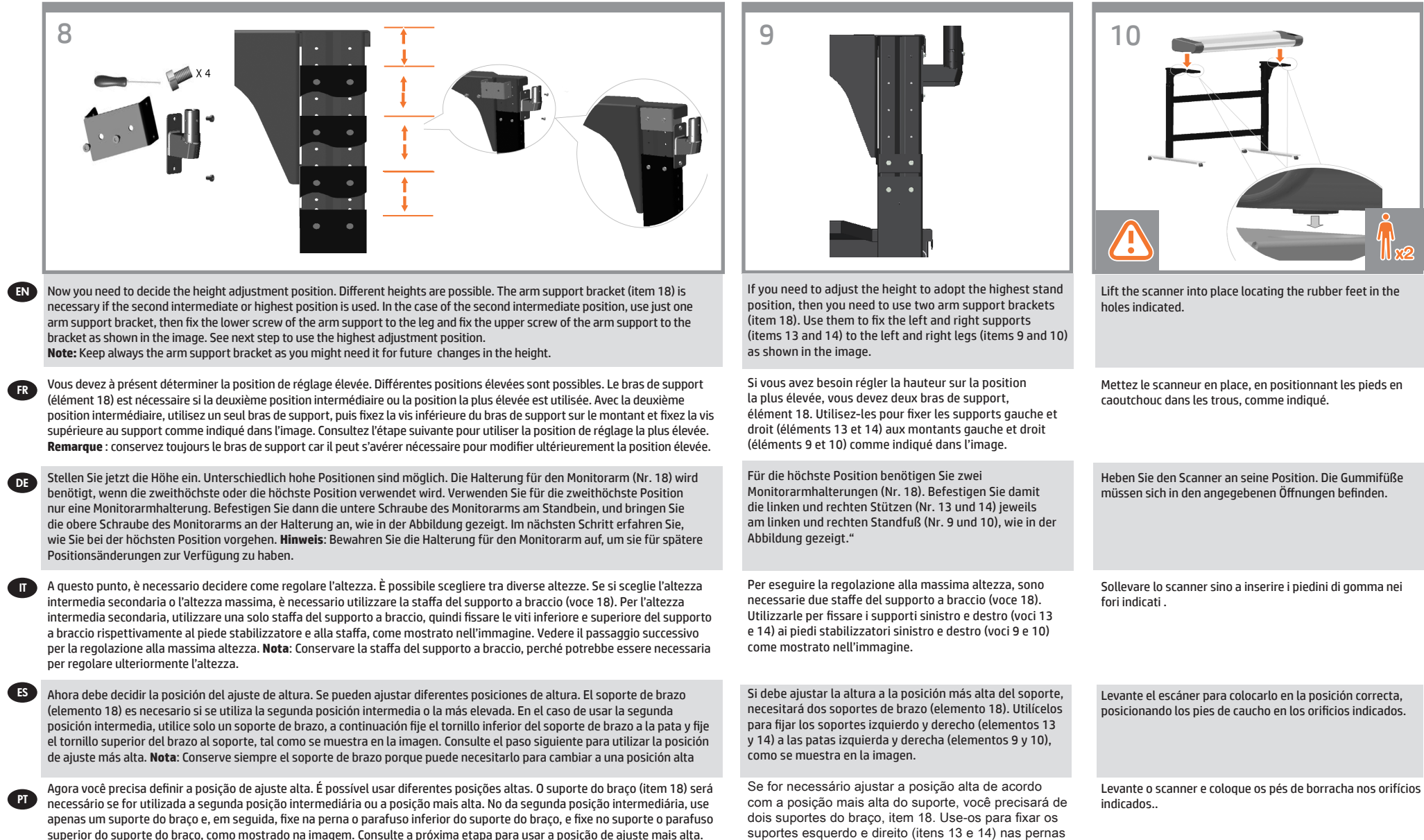

Observação: Nota: sempre guarde o suporte do braço, pois ele poderá ser necessário em futuras mudanças da posição alta.

suportes esquerdo e direito (itens 13 e 14) nas pernas esquerda e direita (itens 9 e 10), como mostrado na imagem.

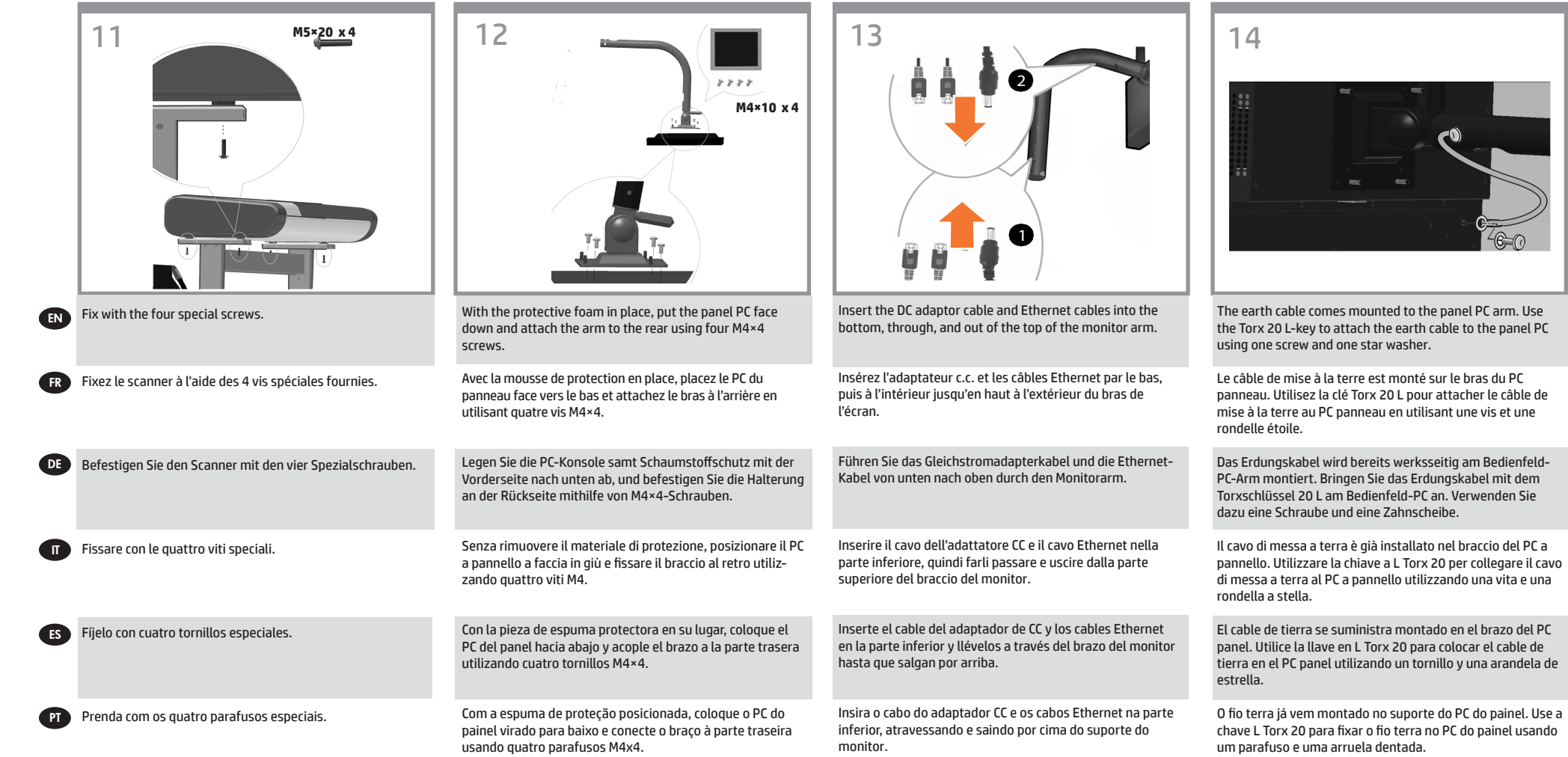

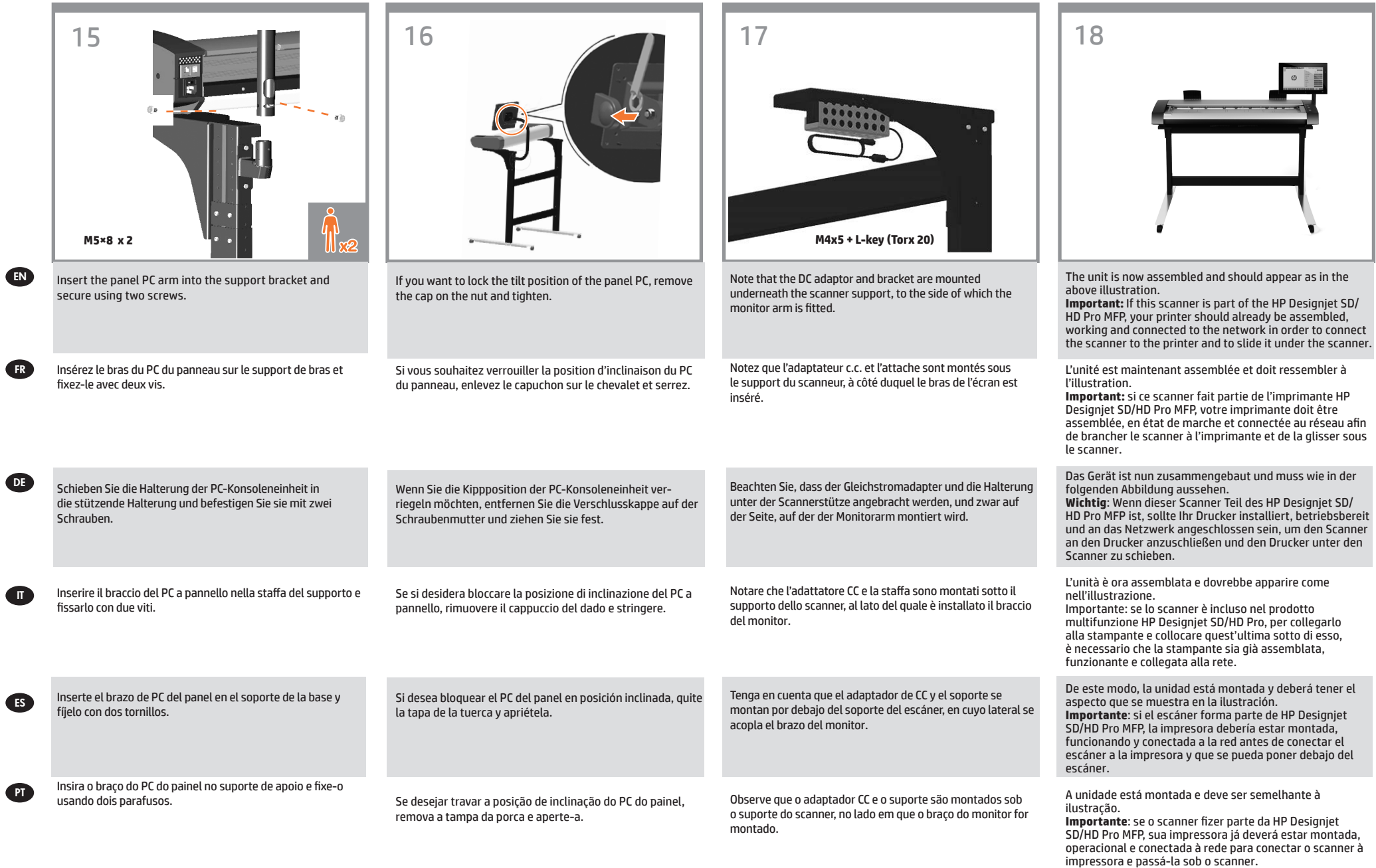

You are now required to clean the scan area. To do so you will need the cleaning tools provided in the maintenance kit and a cleaning fluid (not included in the maintenance kit). **Caution:** do not use abrasives, acetone, benzene, or fluids that contain these chemicals. Do not spray liquids directly onto the scanner glass plate or anywhere else in the scanner.

EN

FR

IT

ES

PT

Vous devez maintenant nettoyer la zone de numérisation. Pour ce faire, vous devrez utiliser les outils de nettoyage fournis dans le kit de maintenance et un liquide de nettoyage (non fourni dans le kit de maintenance). **Attention**: n'utilisez pas de produits abrasifs, d'acétone, de benzène ou de liquides contenant ces produits chimiques ; ne vaporisez pas de liquides directement sur la vitre du scanneur ou sur n'importe quelle autre partie de l'appareil.

dazu die Reinigungswerkzeuge im Wartungskit und eine Reinigungsflüssigkeit (nicht im Wartungskit enthalten). **Achtung**: Verwenden Sie keine Scheuermittel oder azeton- bzw. benzolhaltigen Reinigungsmittel. Sprühen Sie keine Flüssigkeiten direkt auf das Scannerglas oder in den Scannner.

A questo punto occorre pulire l'area di scansione. Per eseguire questa operazione, saranno necessari gli strumenti di pulizia forniti nel kit di manutenzione e un detergente (non incluso). **Attenzione:** non utilizzare abrasivi, acetone, benzene o detergenti contenenti queste sostanze chimiche. Non spruzzare liquidi direttamente sulla piastra di vetro o in qualsiasi altro punto dello scanner.

Ahora deberá limpiar el área de escaneo. Para ello, necesitará las herramientas de limpieza suministradas en el kit de mantenimiento y un producto líquido de limpieza (no incluido en el kit de mantenimiento). **Precaución:** no utilice abrasivos, acetona, benceno ni líquidos que contengan estas sustancias químicas. No rocíe líquidos directamente en la placa de cristal ni en ninguna parte del escáner.

Agora, é necessário limpar a área de digitalização. Para fazer isso, você precisará das ferramentas de limpeza fornecidas no kit de manutenção e de um fluido de limpeza (não incluído no kit de manutenção). **Cuidado:** não use produtos abrasivos, acetona, benzeno ou fluidos que contenham esses produtos químicos. Não borrife líquido diretamente no vidro ou em qualquer outra parte do scanner.

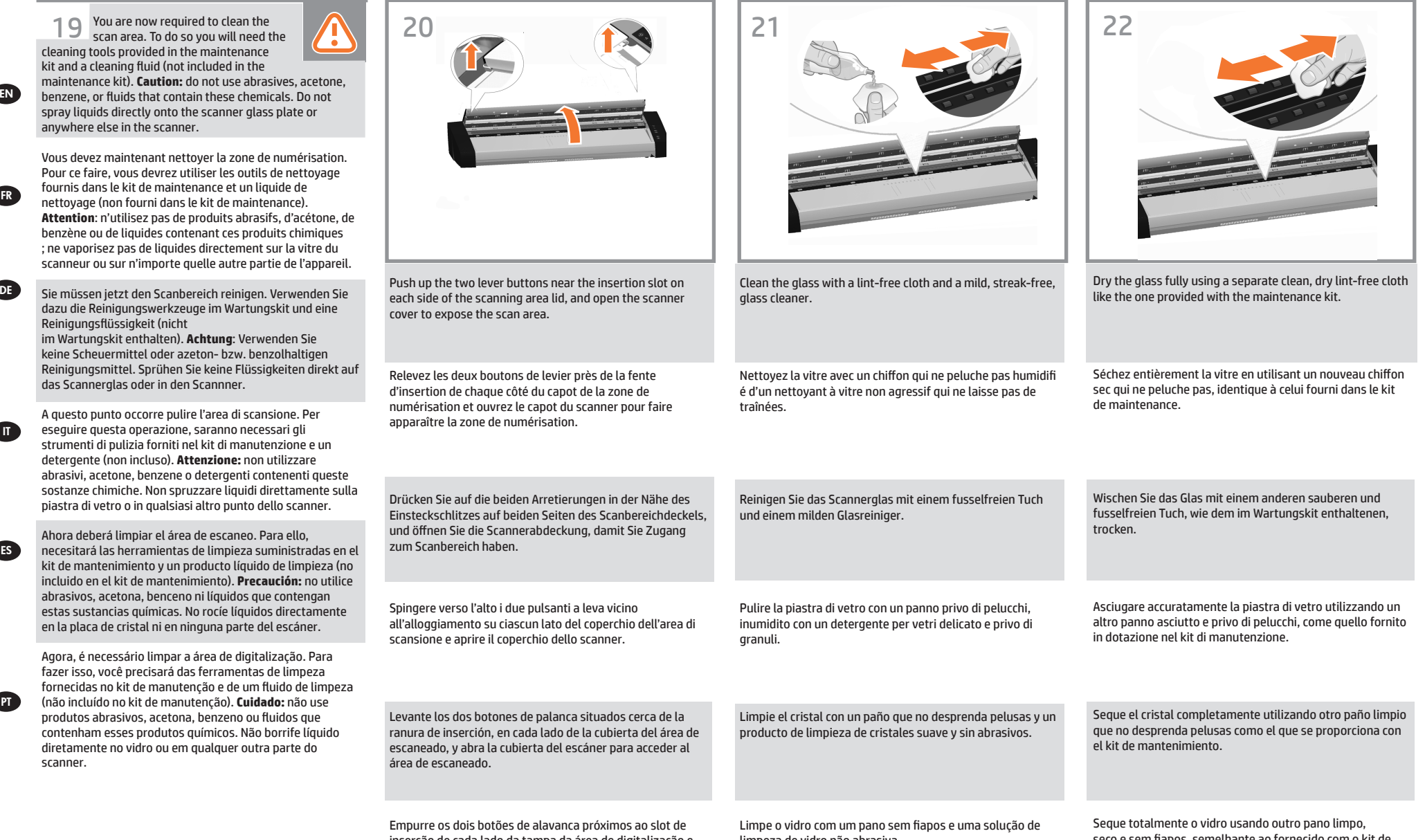

inserção de cada lado da tampa da área de digitalização e abra a tampa do scanner para expor a área de digitalização. limpeza de vidro não abrasiva.

seco e sem fiapos, semelhante ao fornecido com o kit de manutenção.

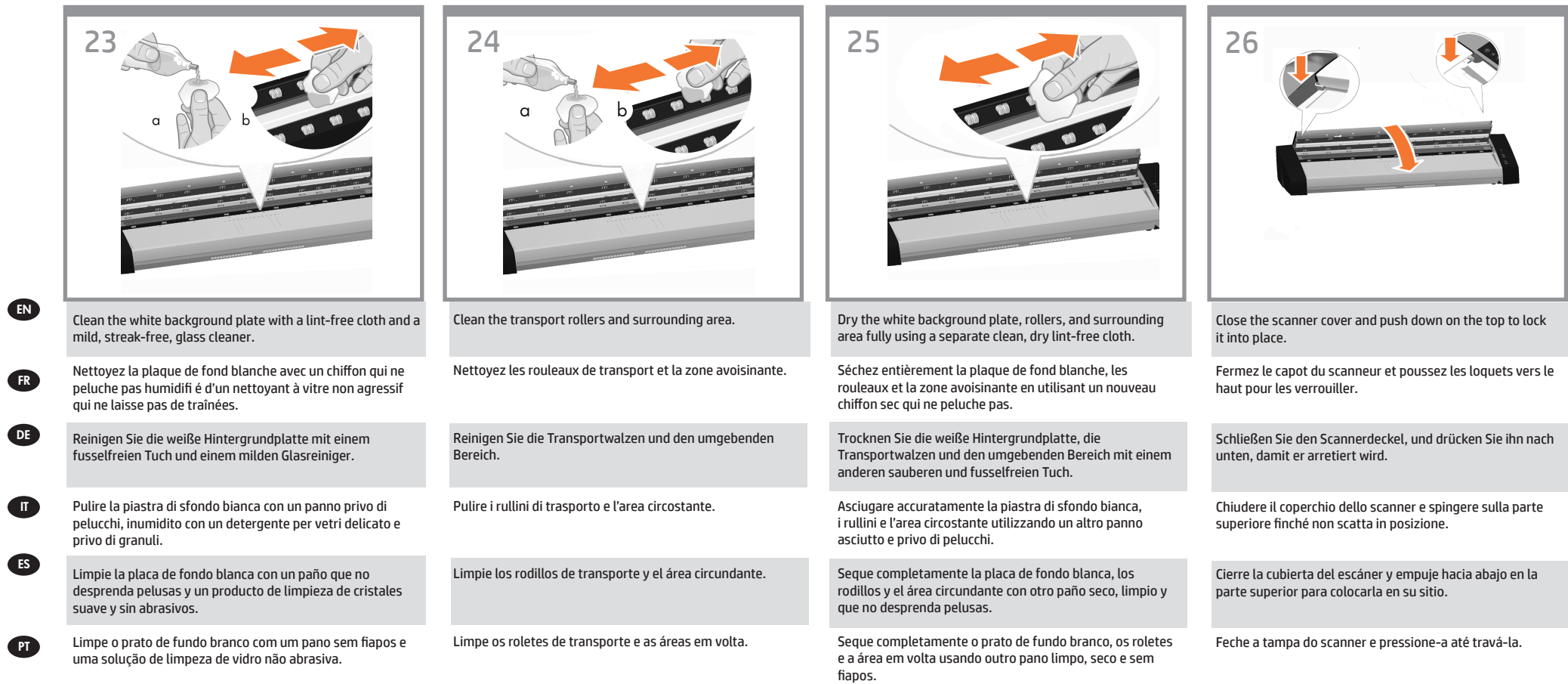

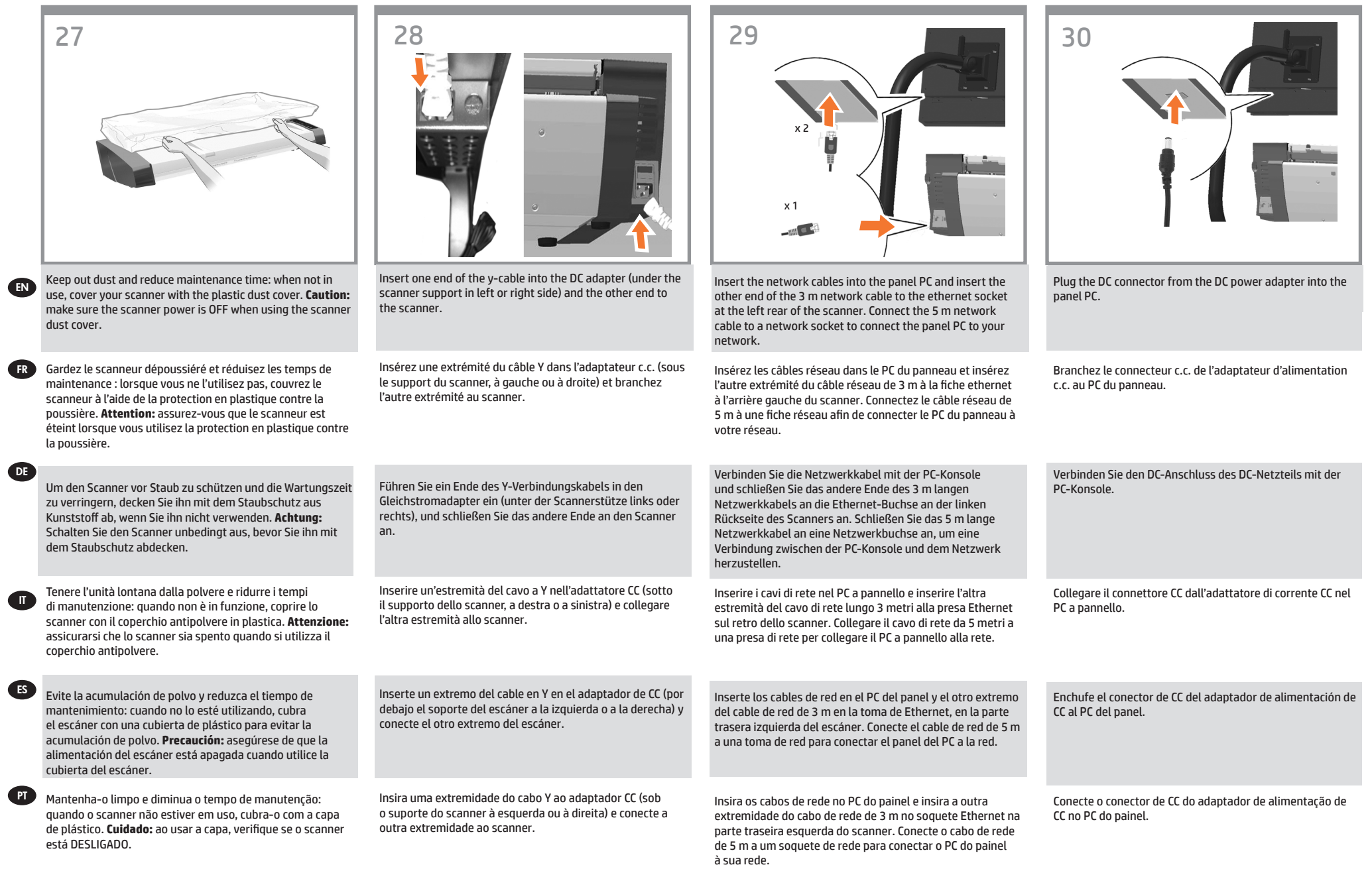

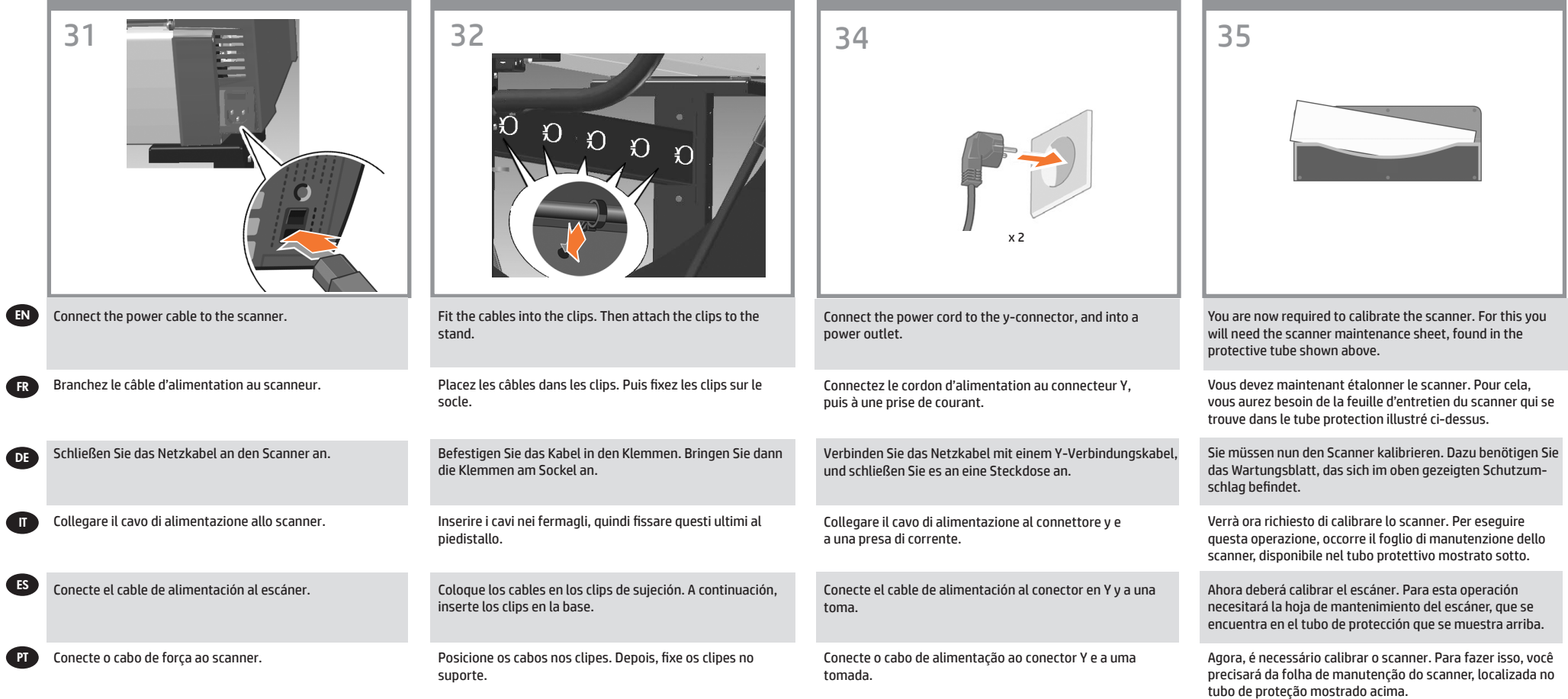

- 1

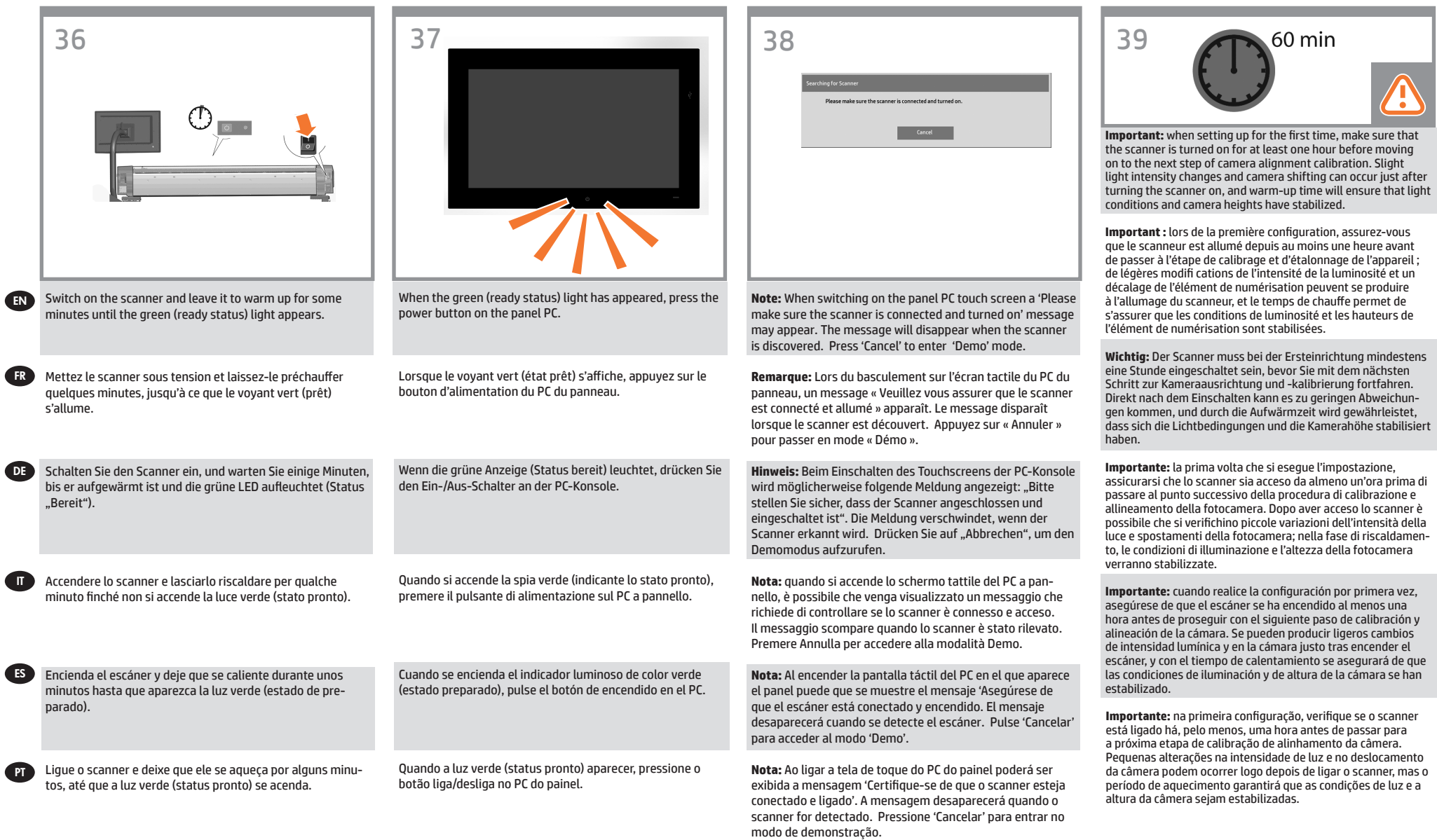

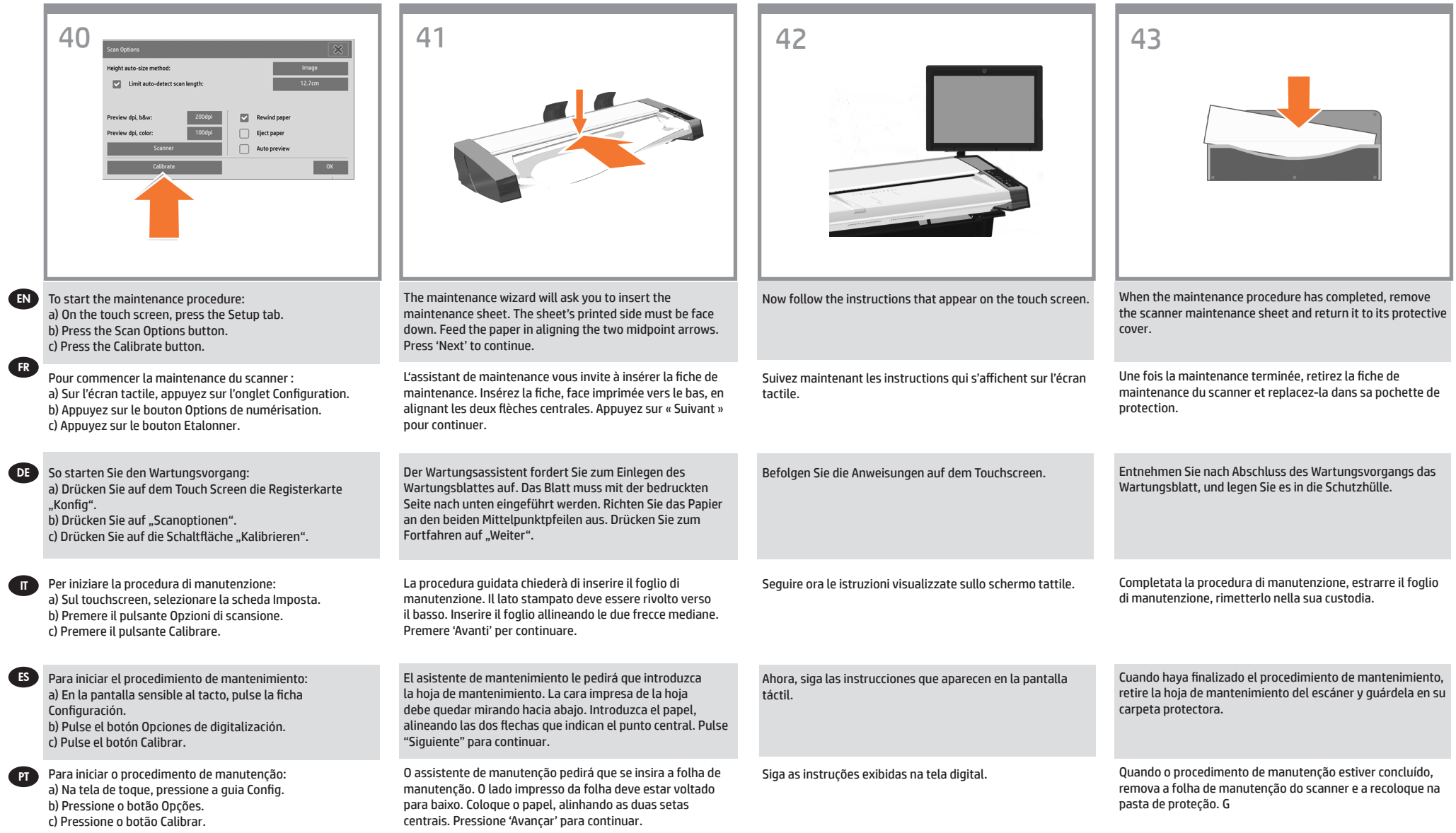

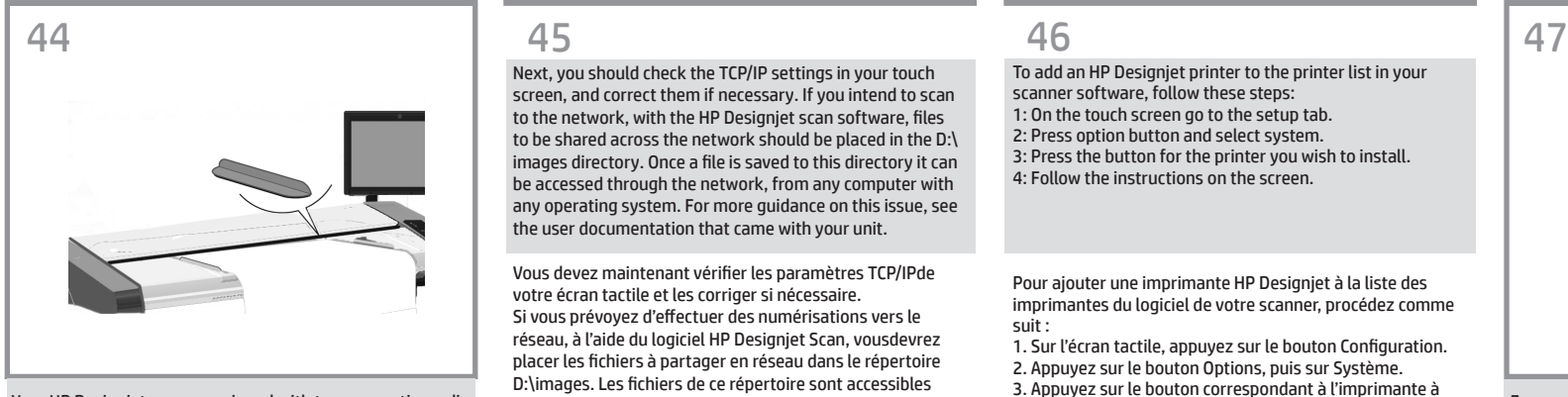

Your HP Designjet comes equipped with two magnetic media guides; these can be placed and moved as required.

EN

FR

IT

ES

Votre imprimante HP Designjet est fournie avec deux guides aimantés pour le support, qui peuvent être positionnés et déplacés comme nécessaire.

DE Der HP Designjet-Scanner verfügt über zwei magnetische Medienführungen, die beliebig platziert und verschoben werden können.

Lo scanner HP Designjet è fornito di due guide per supporti magnetiche che possono essere posizionate e spostate in base alle esigenze.

El HP Designjet está equipado con dos guías de soportes magnéticos, que se pueden colocar y mover cuando sea necesario.

PT Sua HP Designjet está equipada com duas guias de mídia magnética que podem ser substituídas ou movidas conforme necessário.

Next, you should check the TCP/IP settings in your touch screen, and correct them if necessary. If you intend to scan to the network, with the HP Designjet scan software, files to be shared across the network should be placed in the D:\ images directory. Once a file is saved to this directory it can be accessed through the network, from any computer with any operating system. For more guidance on this issue, see the user documentation that came with your unit.

Vous devez maintenant vérifier les paramètres TCP/IPde votre écran tactile et les corriger si nécessaire. Si vous prévoyez d'effectuer des numérisations vers le réseau, à l'aide du logiciel HP Designjet Scan, vousdevrez placer les fichiers à partager en réseau dans le répertoire D:\images. Les fichiers de ce répertoire sont accessibles à tout ordinateur du réseau, indépendamment de son système d'exploitation. Pour en savoir plus, consultez la documentation utilisateur livrée avec votre périphérique.

Anschließend sollten Sie die TCP/IP-Einstellungen im Touch Screen überprüfen und diese ggf. ändern. Wenn Sie Scanvorgänge mithilfe der HP Designjet Scan-Software über das Netzwerk durchführen möchten, sollten freigegebene Dateien im Ordner D:\images gespeichert werden. Auf Dateien, die in diesem Ordner gespeichert sind, kann von jedem Computer im Netzwerk aus (unabhängig vom Betriebssystem) zugegriffen werden. Weitere Informationen zu diesem Thema finden Sie in der im Lieferumfang des Gerätes enthaltenen Dokumentation.

Controllare quindi le impostazioni TCP/IP sul touchscreen e, se necessario, correggerle. Per eseguire scansioni in rete, con il software di scansione HP Designjet, i file da condividere in rete devono essere collocati nella directory D:\immagini. Una volta salvati in questa directory, i file sono accessibili a tutti i computer in rete con qualsiasi sistema operativo. Per altre informazioni su questo argomento, consultare i manuali in dotazione.

A continuación deberá verificar los ajustes de TCP/IP en la pantalla sensible al tacto y, si es necesario, corregirlos. Si desea digitalizar en red, con el software de escáner HP Designjet, se deben colocar los archivos compartidos en la red en el directorio D:\images. Una vez guardado un archivo en este directorio, se puede acceder a él mediante la red, desde cualquier equipo con cualquier sistema operativo. Si desea más información sobre este tema, consulte la documentación del usuario suministrado con su unidad.

A seguir, verifique as configurações de TCP/IP, na tela de toque, e as corrija, se necessário. Se forem ser feitas digitalizações pela rede, com o software de digitalização da HP Designjet, os arquivos a serem compartilhados pela rede devem ser colocados na pasta D:\images. Assim que um arquivo é salvo nesta pasta, ele pode ser acessado pela rede, a partir de qualquer computador com qualquer sistema operacional. Para mais orientações, consulte a documentação que acompanha a unidade.

To add an HP Designjet printer to the printer list in your scanner software, follow these steps: 1: On the touch screen go to the setup tab. 2: Press option button and select system. 3: Press the button for the printer you wish to install. 4: Follow the instructions on the screen.

Pour ajouter une imprimante HP Designjet à la liste des imprimantes du logiciel de votre scanner, procédez comme suit :

1. Sur l'écran tactile, appuyez sur le bouton Configuration. 2. Appuyez sur le bouton Options, puis sur Système. 3. Appuyez sur le bouton correspondant à l'imprimante à installer.

4. Suivez les instructions à l'écran.

So fügen Sie der Druckerliste in der Scannersoftware einen HP Designjet-Drucker hinzu: 1: Drücken Sie auf dem Touch Screen auf die Registerkarte

.Konfia". 2: Drücken Sie auf die Schaltfläche "Optionen" und wählen

Sie "System". 3: Drücken Sie auf die Schaltfläche für den Drucker, den Sie

installieren möchten. 4: Befolgen Sie die Anweisungen auf dem Bildschirm.

Per aggiungere una stampante HP Designjet all'elenco delle

stampanti nel software dello scanner: 1: Sul touchscreen, selezionare la scheda di impostazione. 2: Premere il pulsante delle opzioni e selezionare il sistema. 3: Premere il pulsante corrispondente alla stampante da installare.

4: Seguire le istruzioni sullo schermo.

Para añadir una impresora HP Designjet a la lista de impresoras del software del escáner, siga estos pasos: 1: Vaya a la ficha Config. de la pantalla sensible al tacto. 2: Pulse el botón Opciones y seleccione un sistema. 3: Pulse el botón para la impresora que desea instalar. 4: Siga las instrucciones mostradas en la pantalla.

Para adicionar uma impressora HP Designjet à lista de impressoras no software do scanner, siga estas etapas: 1: Na tela de toque, vá até a guia Config. 2: Pressione o botão Opções e selecione Sistema. 3: Pressione o botão da impressora a ser instalada. 4: Siga as instruções na tela.

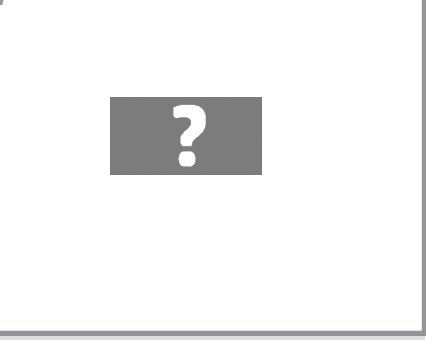

For any further information on how to use your scanner, see the online help system available from your touch screen using the button.

Pour en savoir plus sur l'utilisation du scanner, consultez l'aide en ligne sur l'écran tactile, en appuyant sur le bouton représenté ci-dessous.

Weitere Informationen zur Verwendung des Scanners finden Sie in der Onlinehilfe, auf die Sie vom Touch Screen über diese oder eine ähnliche Schaltfläche zugreifen können.

Per altre informazioni sull'uso dello scanner, consultare la guida in linea, richiamabile sul touchscreen con questo pulsante.

Para obtener más información sobre cómo utilizar el escáner, consulte el sistema de ayuda en línea disponible desde la pantalla sensible al tacto con el botón.

Para mais informações sobre como usar o scanner, consulte a ajuda online, a partir da tela de toque, usando o botão.

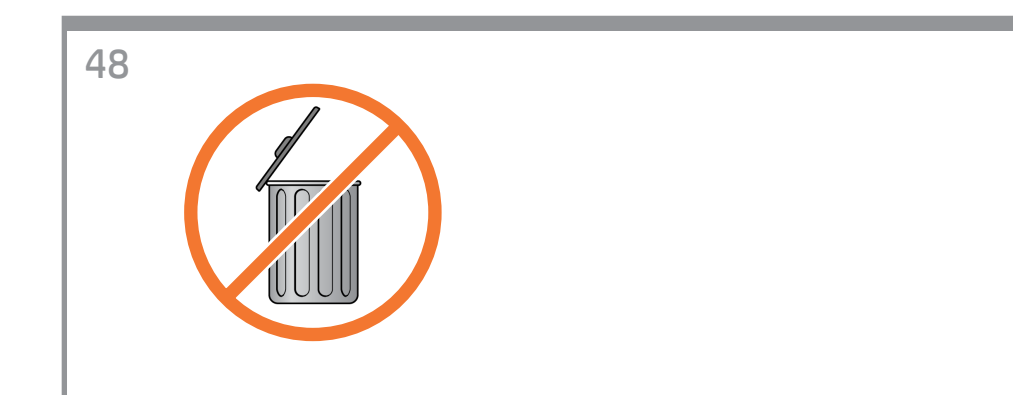

### EN

**FR** 

IT

DE

ES

 $\bullet$ 

**Keep these instructions**

In order to perform routine maintenance (once a month) you will find it useful to refer again to the following sections: • Cleaning the scan area • Alignment and calibration

### **Conservez ces instructions**

Pour pouvoir exécuter une maintenance de routine (une fois par mois), il peut vous être utile de vous reporter à nouveau aux sections suivantes :

• Nettoyage de la zone de numérisation

• Étalonnage et calibrage

#### **Bewahren Sie diese Anleitung auf**

Lesen Sie zur Durchführung der regelmäßigen Wartungsmaßnahmen (einmal pro Monat) die Informationen in folgenden Abschnitten: • Reinigen des Scanbereichs • Ausrichten und Kalibrieren

#### **Conservare queste istruzioni**

Per poter eseguire la manutenzione ordinaria (una volta al mese), potranno tornare utili le seguenti sezioni: • Pulizia dell'area di scansione • Allineamento e calibrazione

### **Conserve estas instrucciones**

Para realizar el mantenimiento de rutina (una vez al mes) le resultará útil volver a consultar las siguientes secciones: • Limpieza del área de escaneo • Alineación y calibración

#### **Guardar estas instruções**

Para fazer a manutenção de rotina (uma vez por mês) consulte novamente as seguintes seções: • Limpeza da área de digitalização • Alinhamento e calibração

#### **Legal notices**

© Copyright 2015 HP Development Company, L.P.

The information contained herein is subject to change without notice. The only warranties for HP products and services are set forth in the express warranty statements accompanying such products and services. Nothing herein should be construed as constituting an additional warranty. HP shall not be liable for technical or editorial errors or omissions contained herein.